## Launching an EC2 instance

A snapshot demo with example of sMAP R shiny application.

→ Login into AWS Management Console dashboard using your AWS account credentials. @https://aws.amazon.com/ → Click on EC2.

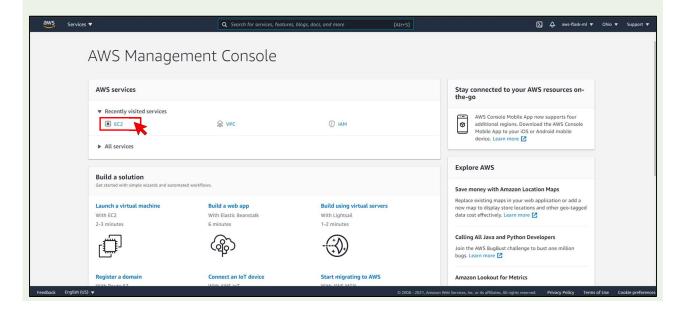

## → Click on Launch Instances.

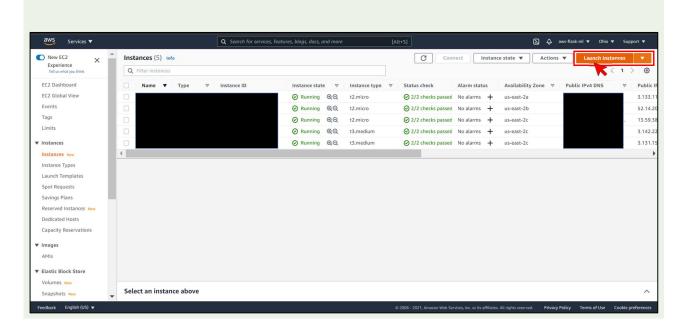

→ Select desired AMI or select Ubuntu Server 20.04 LTS if you are familiar with user-friendly Linux environment.

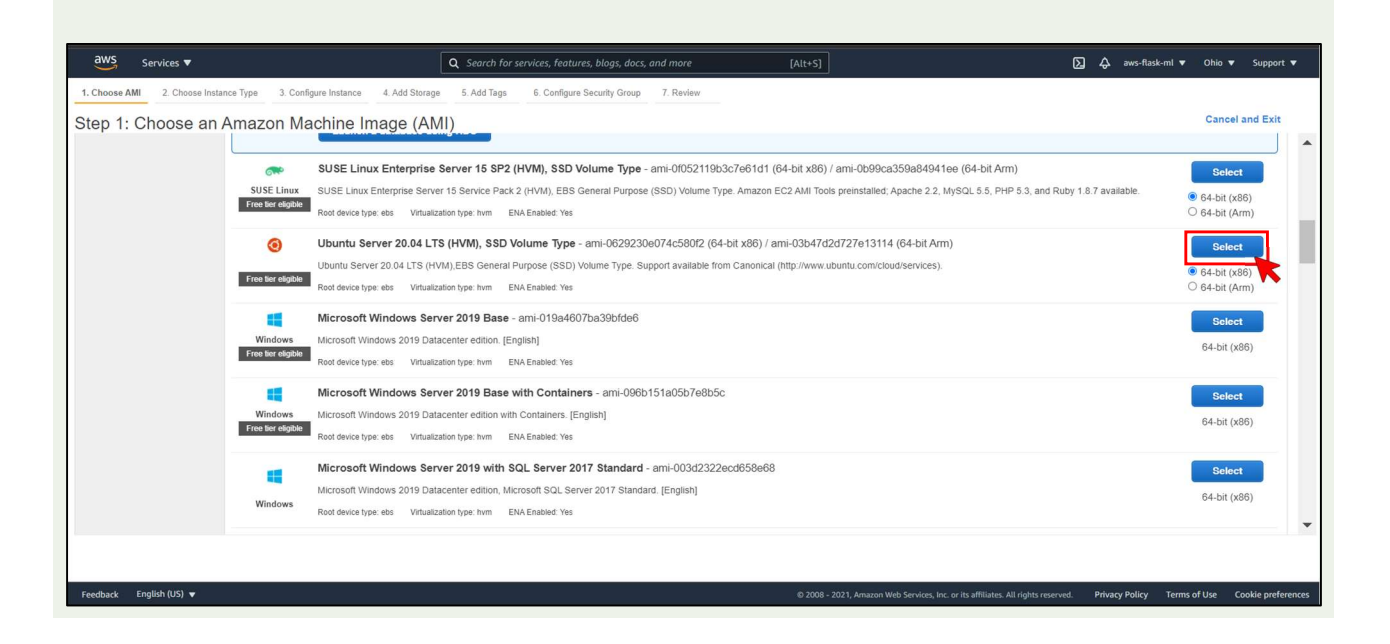

- → Choose an Instance Type. Usually start with a t2.micro by default for testing.
   → Here we selected t3.medium for sMAP as Microarray analysis requires more memory and processing power.
   → Click Next to configure Instance Details.

| Choose AMI | 2. Choose Instance Type | 3. Configure Instance 4. Ad | d Storage 5. Add Tags | 6. Configure Security Group | 7. Review |                 |                             |                      |
|------------|-------------------------|-----------------------------|-----------------------|-----------------------------|-----------|-----------------|-----------------------------|----------------------|
| ep 2: C    | hoose an Instanc        | е Туре                      | i.                    | 2                           | EDS UTILY |                 | LOW ID MODELARE             | 105                  |
|            | t2                      | t2.medium                   | 2                     | 4                           | EBS only  |                 | Low to Moderate             | Yes                  |
|            | t2                      | t2.large                    | 2                     | 8                           | EBS only  |                 | Low to Moderate             | Yes                  |
|            | t2                      | t2.xlarge                   | 4                     | 16                          | EBS only  |                 | Moderate                    | Yes                  |
|            | t2                      | t2.2xlarge                  | 8                     | 32                          | EBS only  |                 | Moderate                    | Yes                  |
|            | t3                      | t3.nano                     | 2                     | 0.5                         | EBS only  | Yes             | Up to 5 Gigabit             | Yes                  |
|            | t3                      | t3.micro                    | 2                     | 1                           | EBS only  | Yes             | Up to 5 Gigabit             | Yes                  |
|            | t3                      | t3.small                    | 2                     | 2                           | EBS only  | Yes             | Up to 5 Gigabit             | Yes                  |
|            | t3                      | t3.medium                   | 2                     | 4                           | EBS only  | Yes             | Up to 5 Gigabit             | Yes                  |
| ~          | t3                      | t3.large                    | 2                     | 8                           | EBS only  | Yes             | Up to 5 Gigabit             | Yes                  |
|            | t3                      | t3.xlarge                   | 4                     | 16                          | EBS only  | Yes             | Up to 5 Gigabit             | Yes                  |
|            | t3                      | t3.2xlarge                  | 8                     | 32                          | EBS only  | Yes             | Up to 5 Gigabit             | Yes                  |
|            | t3a                     | t3a.nano                    | 2                     | 0.5                         | EBS only  | Yes             | Up to 5 Gigabit             | Yes                  |
|            | t3a                     | t3a.micro                   | 2                     | 1                           | EBS only  | Yes             | Up to 5 Gigabit             | Yes                  |
|            |                         |                             |                       |                             |           | Cancel Previous | Review and Launch Next: Cor | nfigure Instance Det |

- → Configuration of Instance details are kept default here. User can change if require and when know exactly what each ⇒ Click Next to Add storage to your EC2 instance.

| ws        | Services 🔻                                                                |                   |                                               | Q Search for services                 | , features, l | blogs, docs, and more  | [Alt+S]                        |                                            | Σ                      | ې aws-flask-r  | nl 🔻 Ohio 🔻           | Support        |
|-----------|---------------------------------------------------------------------------|-------------------|-----------------------------------------------|---------------------------------------|---------------|------------------------|--------------------------------|--------------------------------------------|------------------------|----------------|-----------------------|----------------|
| 100se AMI | 2. Choose Instance Type                                                   | 3. Configure Ins  | ance 4. Add Storage                           | 5. Add Tags 6.                        | Configure Se  | curity Group 7. Review |                                |                                            |                        |                |                       |                |
|           | Configure Instand<br>nstance to suit your requirer<br>Number of instances | ments. You can la | nch multiple instance:                        | s from the same AMI, re               |               |                        | e of the lower pricing, assign | an access management role to               | the instance, and more | e.             |                       |                |
|           | Purchasing option                                                         | (i) □ Requ        | est Spot instances                            |                                       |               |                        |                                |                                            |                        |                |                       |                |
|           | Network                                                                   | (i) vpc-d1d       | 7bbba (default)                               | \<br>\                                | C Cr          | eate new VPC           |                                |                                            |                        |                |                       |                |
|           | Subnet<br>Auto-assign Public IP                                           | - <u> </u>        | rence (default subnet<br>net setting (Enable) | in any Availability Zor 🔪             |               | eate new subnet        |                                |                                            |                        |                |                       |                |
|           | Placement group<br>Capacity Reservation                                   | -                 | stance to placement (                         | group                                 | •             |                        |                                |                                            |                        |                |                       |                |
|           | Domain join directory                                                     | ·                 | ctory                                         |                                       |               | reate new directory    |                                |                                            |                        |                |                       |                |
|           | IAM role                                                                  | (I) None          |                                               | · · · · · · · · · · · · · · · · · · · | C Cr          | eate new IAM role      |                                |                                            |                        |                |                       |                |
|           | CPU options                                                               | (i) □ Speci       | y CPU options                                 |                                       |               |                        |                                |                                            |                        |                |                       |                |
|           | Shutdown behavior<br>top - Hibernate behavior                             | (i) 🗆 Enabl       |                                               | ditional stop behavior                | ¢             |                        |                                |                                            |                        |                |                       |                |
| Enable    | e termination protection                                                  | (i) Prote         | t against accidental te                       | rmination                             |               |                        |                                |                                            | Cancel Previous        | Review and L   | aunch Ne <sup>x</sup> | t: Add Stora   |
| back Ei   | nglish (US) 🔻                                                             |                   |                                               |                                       |               |                        |                                | 1, Amazon Web Services, Inc. or its affili |                        | Privacy Policy | Ferms of Use          | Cookie prefere |

- → Enter Amount of memory require for your instance. Here we go with 30GB for sMAP which is a little more than sufficient to install all libraries, server and memory required for storing mircoarray analysis data.
   → Click Next to add tags to your EC2 Instance.

| aws Services ▼                                                                                                    | Q Search for services, features, blogs, docs, and more                  | [Alt+S]                                                              | ∑ 💪 aws-flask-ml ▼ Ohio ▼ Support ▼                           |
|----------------------------------------------------------------------------------------------------|-------------------------------------------------------------------------|----------------------------------------------------------------------|---------------------------------------------------------------|
| 1. Choose AMI 2. Choose Instance Type 3. Configure Instance 4. Add Storage                                                                                                    | 5. Add Tags 6. Configure Security Group 7. Review                       |                                                                      |                                                               |
| Step 4: Add Storage<br>Your instance will be launched with the following storage device settings. You can a<br>edit the settings of the root volume. You can also attach additional EBS volumes alt<br>storage options in Amazon EC2. |                                                                         |                                                                      |                                                               |
| Volume Type () Device () Snapshot ()                                                                                                    | Size (GiB) (i) Volume Type (i) IOPS (i)                                 | Throughput<br>(MB/s) () Delete on Termination ()                     | Encryption ()                                                 |
| Root /dev/sda1 snap-0125d511161175828                                                                                                    | 30 General Purpose SSD (gp2) V 100 / 300                                | ) N/A 🗹                                                              | Not Encrypted 🗸                                               |
| Add New Volume                                                                                                    |                                                                         |                                                                      |                                                               |
| Free tier eligible customers can get up to 30 GB of EBS General Purpose (SSD<br>usage restrictions.                                                                                                    | ) or Magnetic storage. Learn more about free usage tier eligibility and |                                                                      |                                                               |
| You currently don't have any file systems on this instance. Select "Add file system" butto                                                                                                    | n below to add a file system.                                           |                                                                      |                                                               |
| Add file system                                                                                                    |                                                                         |                                                                      |                                                               |
|                                                                                                    |                                                                         | Cance                                                                | Previous Review and Launch Nexc. Add Tags                     |
| Feedback English (US) 🔻                                                                                                    |                                                                         | © 2008 - 2021, Amazon Web Services, Inc. or its affiliates. All rigi | Ints reserved. Privacy Policy Terms of Use Cookie preferences |

- → Adding Tags is an important step especially when using a shared login account and multiple EC2 instances are already launched. Add tags like following or define your own custom tags.
   → Click Next to configure security group of your EC2 Instance.

| aws Services ▼                                                                                                    | Q Search for services, features, blogs, docs, and more       |               | [Alt+S]             |                              |                              | ∑ & aws-flask-r       | al 🔻 Ohio 🔻      | Support 🔻         |
|----------------------------------------------------------------------------------------------------|--------------------------------------------------------------|---------------|---------------------|------------------------------|------------------------------|-----------------------|------------------|-------------------|
| 1. Choose AMI 2. Choose Instance Type 3. Configure Instance 4                                                                                                    | Add Storage 5. Add Tags 6. Configure Security Group 7. Revie | w             |                     |                              |                              |                       |                  |                   |
| Step 5: Add Tags<br>A tag consists of a case-sensitive key-value pair. For example, you co<br>A copy of a tag can be applied to volumes, instances or both.<br>Tags will be applied to all instances and volumes. Learn more about t |                                                              |               |                     |                              |                              |                       |                  |                   |
| Key (128 characters maximum)                                                                                                    | Value (256 characters maximum)                               | Instances (j) | Volumes (j)         | Network<br>Interfaces (j)    |                              |                       |                  |                   |
| Developer                                                                                                    | John Doe                                                     |               |                     |                              | 0                            |                       |                  |                   |
| Туре                                                                                                    | Shiny Server                                                 |               |                     | 2                            | 8                            |                       |                  |                   |
| Add another tag (Up to 50 tags maximum)                                                                                                    |                                                              |               |                     |                              |                              |                       |                  |                   |
|                                                                                                    |                                                              |               |                     |                              |                              |                       |                  |                   |
|                                                                                                    |                                                              |               |                     |                              |                              |                       |                  |                   |
|                                                                                                    |                                                              |               |                     |                              |                              |                       |                  |                   |
|                                                                                                    |                                                              |               |                     |                              |                              |                       |                  |                   |
|                                                                                                    |                                                              |               |                     |                              |                              |                       |                  |                   |
|                                                                                                    |                                                              |               |                     | Cancel                       | Previous Re                  | view and Launch Ne    | kt: Configure Se | ecurity Group     |
| Feedback English (US) 🔻                                                                                                    |                                                              |               | © 2008 - 2021, Amaz | on Web Services, Inc. or its | s affiliates. All rights res | erved. Privacy Policy | erms of Use O    | ookie preferences |

- → Create a new security group, enter security group name and description.
   → Add custom TCP rule for port 3838 and select "Anywhere" in the source. [Shiny application launches default at port 3838]
   → Similarly add another custom TCP rule for port 80.

| aws             | Services 🔻                                                  |                                     | Q Search for           | services, features, blogs, docs, ai | nd more [Alt+S]                                                                                            | 🔀 🙏 aws-flask-ml ▼ Ohio ▼ Support ▼                                                      |
|-----------------|-------------------------------------------------------------|-------------------------------------|------------------------|-------------------------------------|----------------------------------------------------------------------------------------------------|------------------------------------------------------------------------------------------|
| 1. Choose AMI   | 2. Choose Instance Type 3. C                                | Configure Instance 4. Add Stora     | ge 5. Add Tags         | 6. Configure Security Group         | 7. Review                                                                                                  |                                                                                          |
| A security grou | ccess to the HTTP and HTTPS por<br>Assign a security group: | trol the traffic for your instance. | ity group or select fr |                                     | affic to reach your instance. For example, if you want to set up in more about Amazon EC2 security groups. | a web server and allow Internet traffic to reach your instance, add rules that allow     |
|                 | Security group name:                                        | SMAP security group                 |                        |                                     | 2                                                                                                    |                                                                                          |
|                 | Description:                                                | Custom Port settings for ru         | nning and testing sh   | ЛАР                                 | 9                                                                                                    |                                                                                          |
| Type (j)        |                                                             | Protocol (j)                        |                        | Port Range (j)                      | Source (j)                                                                                                 | Description (j)                                                                          |
| SSH             | $\sim$                                                      | TCP                                 |                        | 22                                  | Custom 🗸 0.0.0.0/0                                                                                         | e.g. SSH for Admin Desktop                                                               |
| Custom TCI      | ™ 3                                                         | TCP                                 |                        | 3838                                | 4 6 Anywhere ~ 0.0.0.0/0, ::/0                                                                             | e.g. SSH for Admin Desktop                                                               |
| Custom TC       | PV                                                          | TCP                                 |                        | 80                                  | 4 Anywhere > 0.0.0.0/0, ::/0                                                                               | e.g. SSH for Admin Desktop                                                               |
|                 | arning<br>les with source of 0.0.0.0/0 allow a              | all IP addresses to access your     | instance. We recom     | mend setting security group rule    | es to allow access from known IP addresses only.                                                           |                                                                                          |
|                 |                                                             |                                     |                        |                                     |                                                                                                    | Cancel Previous Review and Laun                                                          |
| Feedback        | English (US) 🔻                                              |                                     |                        |                                     | © 2008 - 2021, Amazon Web Services,                                                                        | Inc. or its affiliates. All rights reserved. Privacy Policy Terms of Use Cookie preferer |

- → Review the configurations of your EC2 instance and edit by going back.
   → Once reviewed click on launch.

| aws                                                                       | Services 🔻                                                                                                    |             |                     | [                                            | Q Search for services, features, blogs, doc                       | s, and more [Alt+S]                         |                                                        | D                | ⇔ aws-flask-ml ▼     | Ohio 🔻      | Support 🔻        |
|---------------------------------------------------------------------------|----------------------------------------------------------------------------------------------------|-------------|---------------------|----------------------------------------------|-------------------------------------------------------------------|---------------------------------------------|--------------------------------------------------------|------------------|----------------------|-------------|------------------|
| 1. Choose AMI                                                             | 2. Choose Insta                                                                                                    | псе Туре    | 3. Configure Instar | ice 4. Add Storage                           | 5. Add Tags 6. Configure Security Group                           | 7. Review                                   |                                                        |                  |                      |             |                  |
|                                                                           | Review Ins                                                                                                    |             |                     | to edit changes for eac                      | h section. Click Launch to assign a key pai                       | ir to your instance and complete the launch | process.                                               |                  |                      |             | *                |
| You                                                                       | Improve your instances' security. Your security group, sMAP security group, is open to the world.     Your instances may be accessible from any IP address. We recommend that you update your security group rules to allow access from known IP addresses only.     You can also open additional ports in your security group to facilitate access to the application or service you're running, e.g., HTTP (80) for web servers. Edit security groups |             |                     |                                              |                                                                   |                                             |                                                        |                  |                      |             |                  |
| ▼ AMI Deta                                                                | ails                                                                                                    |             |                     |                                              |                                                                   |                                             |                                                        |                  |                      |             | Edit AMI         |
| <ul> <li>€</li> <li>Eree tier<br/>eligible</li> <li>✓ Instance</li> </ul> | Ubuntu Server 20<br>Root Device Type: el                                                                                                    | 04 LTS (HVN | ),EBS General P     | olume Type - ami-06<br>urpose (SSD) Volume T | 29230e074c580f2<br>pe. Support available from Canonical (http://w | ww.ubuntu.com/cloud/services).              |                                                        |                  |                      | Edit insta  | ance type        |
| Instance                                                                  | е Туре                                                                                                    | ECUs        | vCPUs               | Memory (GiB)                                 | Instance Storage (GB)                                             | EBS-Optimized Available                     | Network Performance                                    |                  |                      |             |                  |
| t3.mediu                                                                  | m                                                                                                    | -           | 2                   | 4                                            | EBS only                                                          | Yes                                         | Up to 5 Gigabit                                        |                  |                      |             |                  |
| <ul> <li>Security</li> </ul>                                              | Groups                                                                                                    |             |                     |                                              |                                                                   |                                             |                                                        |                  |                      | Edit securi | ty groups        |
|                                                                           | Security group name         sMAP security group           Description         Custom Port settings for running and testing sMAP                                                                                                    |             |                     |                                              |                                                                   |                                             |                                                        |                  |                      |             |                  |
|                                                                           |                                                                                                    |             |                     |                                              |                                                                   |                                             |                                                        |                  | Cancel               | Previous    | Launch           |
| Feedback E                                                                | nglish (US) 🔻                                                                                                    |             |                     |                                              |                                                                   | © 2008 -                                    | 2021, Amazon Web Services, Inc. or its affiliates. All | rights reserved. | Privacy Policy Terms | of Use Co   | ookiepreferences |

- ightarrow Create a new key pair if you are launching instance first time. Enter a name for your key pair.
- → Click on Download Key Pair. Save this file in the directory you'll be working in your local computer.
- → Click Launch Instances.

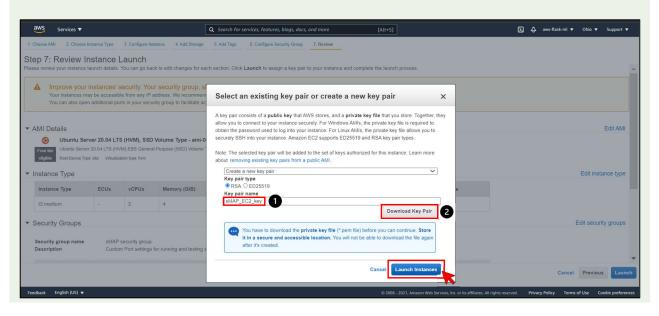

→ Your instance should be running now. To check visit the link by clicking on instance ID as shown below.

| aws        | Services 🔻                                                                         | Q Search for services, features, blags, docs, and more                                          | [Alt+S]                                           | ∑ & aws-flask-ml ▼ Ohio ▼ Support ▼                                                         |
|------------|------------------------------------------------------------------------------------|-------------------------------------------------------------------------------------------------|---------------------------------------------------|---------------------------------------------------------------------------------------------|
| Launo      | h Status                                                                           |                                                                                                 |                                                   |                                                                                             |
| •          | Your instances are now launching<br>The following instance launches have been      |                                                                                                 |                                                   |                                                                                             |
| 0          | Get notified of estimated charges<br>Create billing alerts to get an email notific | ation when estimated charges on your AWS bill exceed an amount you define (for example, if      | you exceed the free usage tier).                  |                                                                                             |
| How to     | connect to your instances                                                          |                                                                                                 |                                                   |                                                                                             |
| Your insta | nces are launching, and it may take a few m                                        | inutes until they are in the running state, when they will be ready for you to use. Usage hours | s on your new instances will start immediately ar | nd continue to accrue until you stop or terminate your instances.                           |
| Click Viev | Instances to monitor your instances' statu:                                        | s. Once your instances are in the running state, you can connect to them from the Instances     | s screen. Find out how to connect to your instan  | nces.                                                                                       |
| ▼ Here     | are some helpful resources to g                                                    | et you started                                                                                  |                                                   |                                                                                             |
| How to     | connect to your Linux instance                                                     | Amazon EC2: User Guide                                                                          |                                                   |                                                                                             |
| Learn      | about AWS Free Usage Tier                                                          | Amazon EC2: Discussion Forum                                                                    |                                                   |                                                                                             |
| While you  | r instances are launching you can also                                             |                                                                                                 |                                                   |                                                                                             |
| • Create   | status check alarms to be notified when the                                        | se instances fail status checks. (Additional charges may apply)                                 |                                                   |                                                                                             |
| Create     | and attach additional EBS volumes (Additional EBS volumes)                         | inal charges may apply)                                                                         |                                                   |                                                                                             |
| Manag      | e security groups                                                                  |                                                                                                 |                                                   |                                                                                             |
|            |                                                                                    |                                                                                                 |                                                   | View Instances                                                                              |
| Feedback   | English (US) 🔻                                                                     |                                                                                                 | © 2008 - 2021, Amazon Web Services, In            | Inc. or its affiliates. All rights reserved. Privacy Policy Terms of Use Cookie preferences |

- → Check the box and confirm the tags. You can show/hide tags using the settings icon below launch instances.
   → Click on connect to connect to your EC2 instance.

| aws Services ▼                   |                               | Q Search for services, features, blogs, do | cs, and more [Al     | t+S]                            |                                              | ∑                 | k-ml▼ Ohio▼ S       | upport 🔻      |
|----------------------------------|-------------------------------|--------------------------------------------|----------------------|---------------------------------|----------------------------------------------|-------------------|---------------------|---------------|
| New EC2                          | Instances (1/1) Info          |                                            |                      | 2 Connect                       | Instance state 🔻                             | Actions 🔻         | Launch instances    | •             |
| Tell us what you think           | <b>Q</b> Filter instances     |                                            |                      |                                 | <b>K</b>                                     |                   | < 1                 | > @           |
| EC2 Dashboard<br>EC2 Global View | search: i-0f0b0b48cca9cc9b7 X | Clear filters                              |                      |                                 |                                              |                   |                     |               |
| Events                           | ✓ Type ♥ Developer            |                                            | D A Instance state   |                                 | 7 Status check                               | Alarm status      | Availability Zone 🛛 | Public II     |
| Tags                             | Shiny Server John Doe         | i-OfObOb4                                  | 8cca9cc9b7 📀 Running | QQ t3.medium                    | <ul> <li>Initializing</li> </ul>             | No alarms 🕂       | us-east-2c          | ec2-52-       |
| Limits                           | U                             |                                            |                      |                                 |                                              |                   |                     | Þ             |
| ▼ Instances                      |                               |                                            |                      |                                 |                                              |                   |                     |               |
| Instances New                    |                               |                                            |                      |                                 |                                              |                   |                     |               |
| Instance Types                   |                               |                                            |                      |                                 |                                              |                   |                     |               |
| Launch Templates                 |                               |                                            |                      |                                 |                                              |                   |                     |               |
| Spot Requests                    |                               |                                            |                      |                                 |                                              |                   |                     |               |
| Savings Plans                    |                               |                                            |                      |                                 |                                              |                   |                     |               |
| Reserved Instances New           |                               |                                            |                      |                                 |                                              |                   |                     |               |
| Dedicated Hosts                  |                               |                                            |                      |                                 |                                              |                   |                     |               |
| Capacity Reservations            |                               |                                            |                      |                                 |                                              |                   |                     |               |
| ▼ Images                         |                               |                                            |                      |                                 |                                              |                   |                     |               |
| AMIs                             |                               |                                            |                      |                                 |                                              |                   |                     |               |
| All IS                           |                               |                                            |                      |                                 |                                              |                   |                     |               |
| Elastic Block Store              |                               |                                            |                      |                                 |                                              |                   |                     |               |
| Volumes New                      |                               |                                            |                      |                                 |                                              |                   |                     |               |
| Snapshots New                    | Instance: i-0f0b0b48cca9cc9b7 |                                            |                      |                                 |                                              |                   |                     | ^             |
| Feedback English (US) 🔻          |                               |                                            | 0                    | 2008 - 2021, Amazon Web Service | , Inc. or its affiliates. All rights reserve | d. Privacy Policy | Terms of Use Cooki  | e preferences |

- → As shown below, there are four ways to connect to your instance.
  → We'll be using SSH client to connect.
  → Click on icon highlighted below to copy the command and use it in the Linux environment of your local computer.

| aws      | Services 🔻                                                                                                    | Q Search for services, features, blogs, docs, and more | [Alt+S] | Σ | ) 🗘 aws-flask  | -ml 🔻 Ohio 🔻 | Support 🔻          |
|----------|----------------------------------------------------------------------------------------------------|--------------------------------------------------------|---------|---|----------------|--------------|--------------------|
| =        | EC2 > Instances > i-0f0b0b48cca9cc9b7 > Connect to instan                                                         | e                                                      |         |   |                |              | 1                  |
|          | Connect to instance Info<br>Connect to your instance I-0f0b0b48cca9cc9b7 using any of these options               |                                                        |         |   |                |              |                    |
|          | EC2 Instance Connect Session Manager SSH clie                                                                     | t EC2 Serial Console                                   |         |   |                |              |                    |
|          | Instance ID                                                                                                    |                                                        |         |   |                |              |                    |
|          | i-0f0b0b48cca9cc9b7                                                                                               |                                                        |         |   |                |              |                    |
|          | 1. Open an SSH client.                                                                                            |                                                        |         |   |                |              |                    |
|          | 2. Locate your private key file. The key used to launch this instan                                               | ce is sMAP_EC2_key.pem                                 |         |   |                |              |                    |
|          | 3. Run this command, if necessary, to ensure your key is not pub                                                  | icly viewable.                                         |         |   |                |              |                    |
|          | chmod 400 sMAP_EC2_key.pem                                                                                        |                                                        |         |   |                |              |                    |
|          | 4. Connect to your instance using its Public DNS:                                                                 |                                                        |         |   |                |              |                    |
|          | ec2-52-15-238-118.us-east-2.compute.amazonaws.com                                                                 |                                                        |         |   |                |              |                    |
|          | Example:                                                                                                    |                                                        |         |   |                |              |                    |
|          | ssh -i "sMAP_EC2_key.pem" ubuntu@ec2-52-15-238-118                                                                | .us-east-2.compute.amazonaws.com                       |         |   |                |              |                    |
|          | Note: In most cases, the guessed user name is correct. Ho<br>the AMI owner has changed the default AMI user name. | wever, read your AMI usage instructions to check if    |         |   |                |              |                    |
|          |                                                                                                    |                                                        |         |   |                |              |                    |
|          |                                                                                                    | Cancel                                                 |         |   |                |              |                    |
| Feedback | English (US) 🔻                                                                                                    |                                                        |         |   | Privacy Policy | Terms of Use | Cookie preferences |